# **Οδηγίες**

για

## **ρύθµιση e-mail λογαριασµού στο Microsoft Outlook 2007**

**(Windows Vista)** 

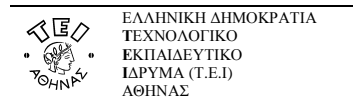

Για να δηµιουργήσετε έναν νέο λογαριασµό ηλεκτρονικής αλληλογραφίας (e-mail) στο Microsoft Outlook 2007, αφού ανοίξετε το πρόγραµµα, ακολουθήστε από το µενού τη διαδροµή: **Tools Accounts Settings**.

Κατόπιν επιλέξτε **New… (Add New Email Account )** για να ξεκινήσει ο *οδηγός σύνδεσης* του προγράµµατος όπου θα κληθείτε να συµπληρώσετε ορισµένα στοιχεία.

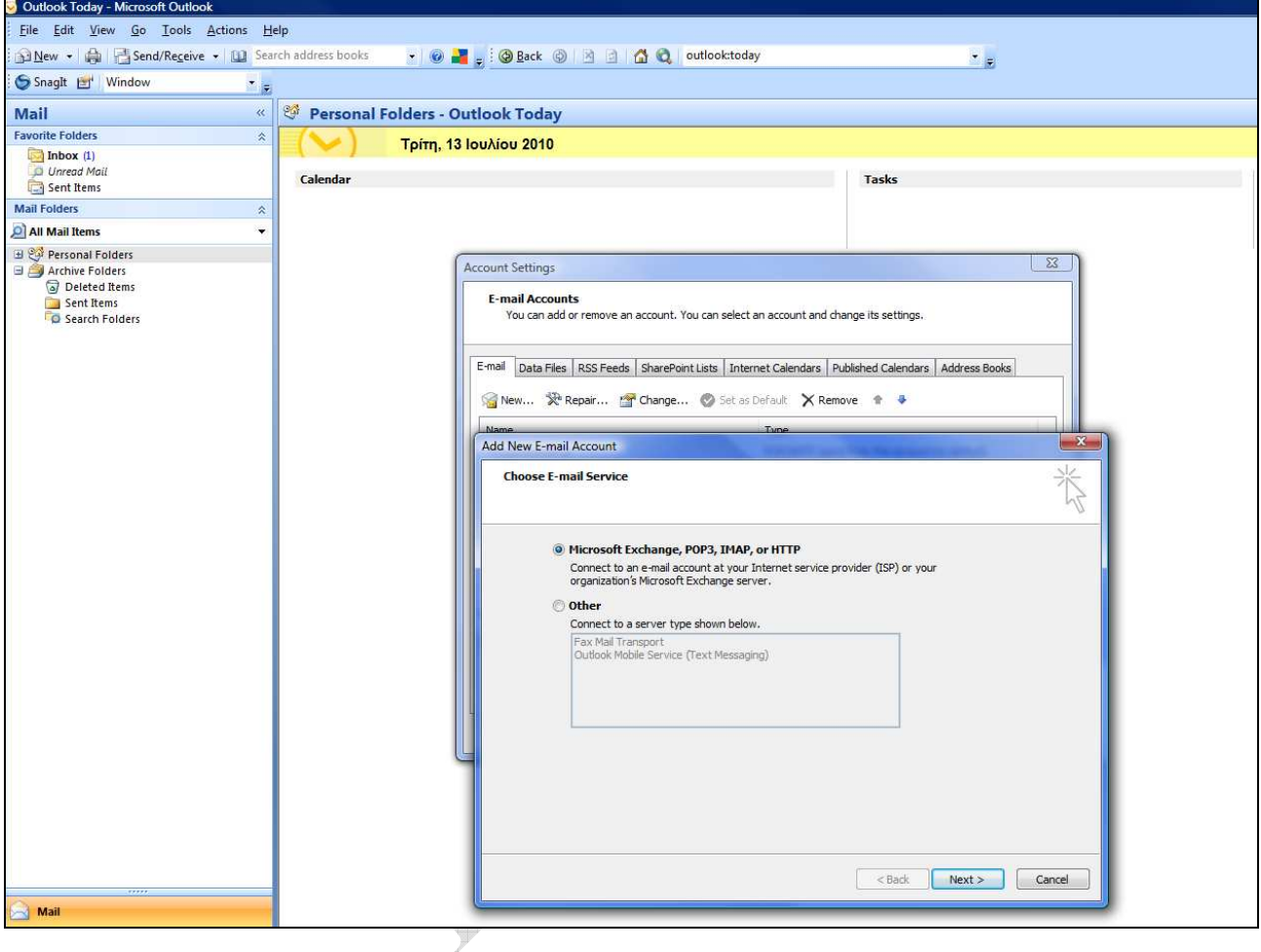

**The Co**  $\qquad \qquad \bigoplus$  $\leftarrow$ 

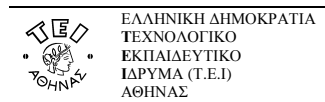

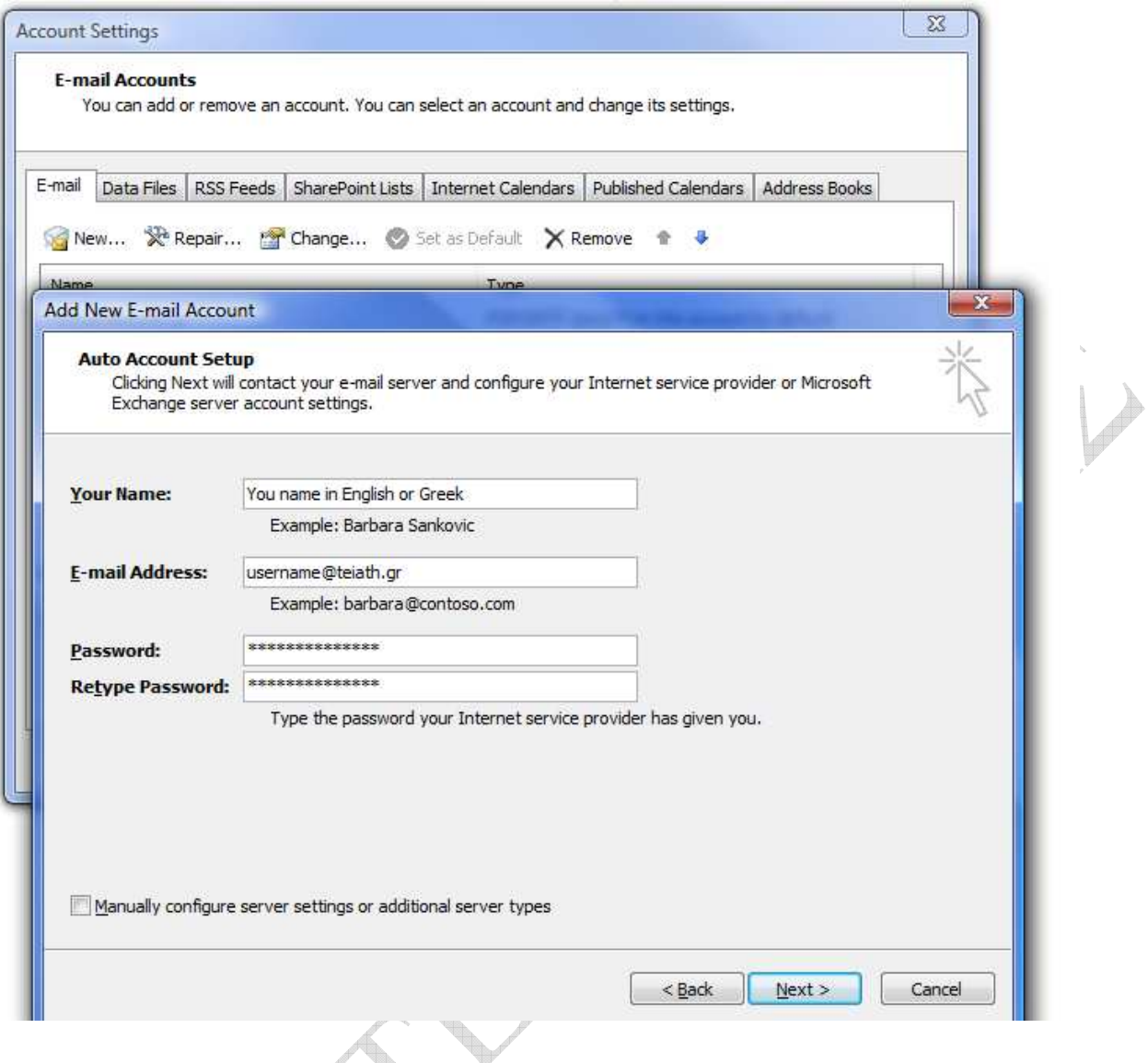

Αν αλληλογραφείτε µε κόσµο στο εξωτερικό και το όνοµά σας είναι γραµµένο στα ελληνικά, τότε µπορεί να µην εµφανιστεί σωστά στον υπολογιστή του παραλήπτη οπότε είναι καλύτερα να το γράψετε µε λατινικούς χαρακτήρες. Κατόπιν πατάτε το **Next >**.

**The Contract of the Contract of the Contract of the Contract of The Contract of The Contract of The Contract o** 

 $\begin{array}{c} \frac{1}{2} \frac{1}{2} \frac{$ 

 $\qquad \qquad \bigoplus$ 

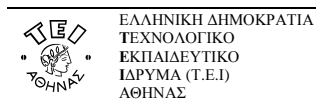

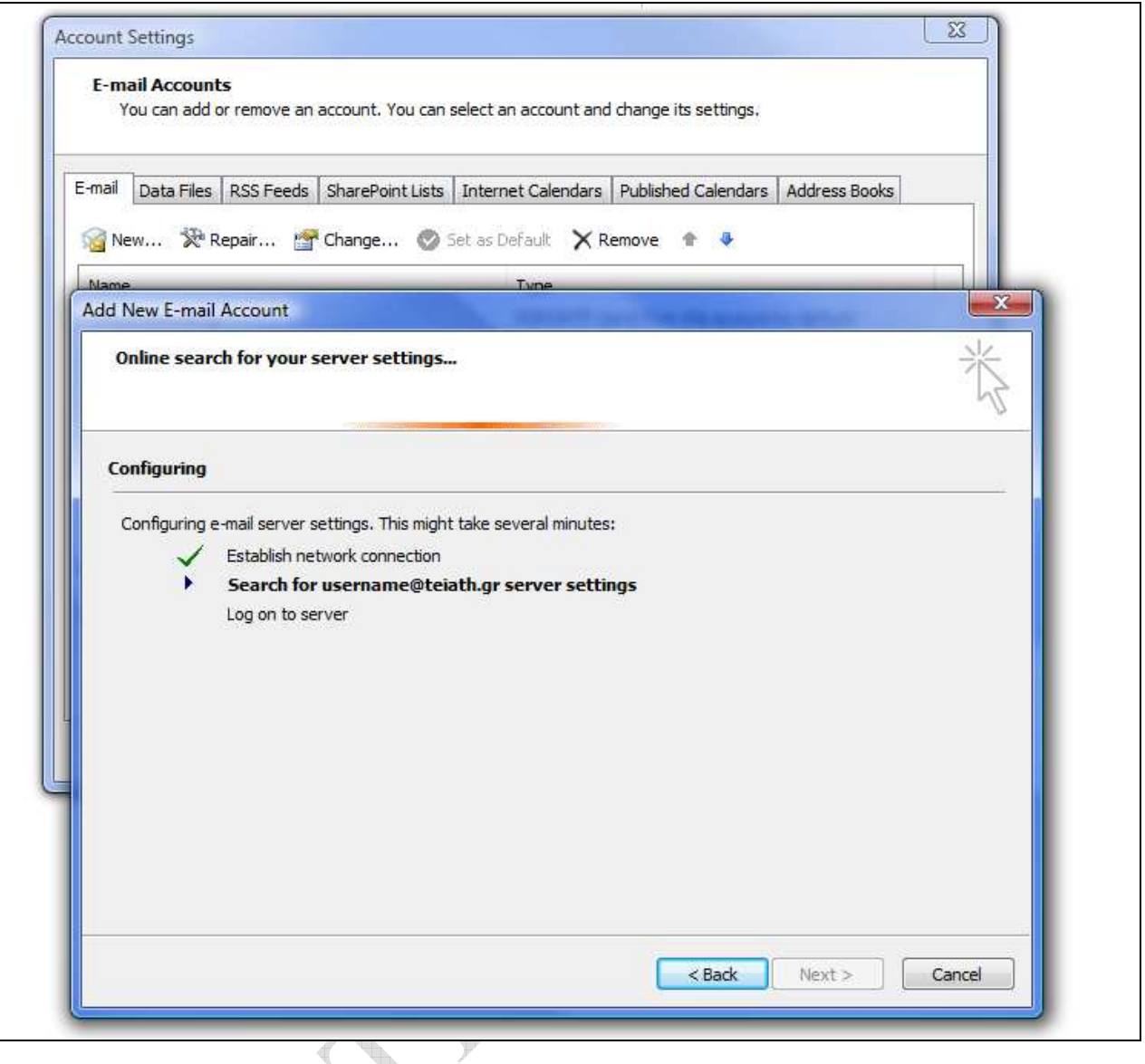

Οπότε αρχίζει µια διαδικασία σύνδεσης και πιστοποίησης του email λογαριασµού µε τον Mail server του ΤΕΙ Αθήνας.

Στη συνέχεια, γυρίζεται στην αρχική οθόνη, όπου επιλέγεται το email Λογαριασμό σας (username@teiath.gr) και πατάτε το κουµπί **Change…** (Αλλαγή)

**Page** 

 $\qquad \qquad \oplus$ 

in a shekarar

 $\qquad \qquad \oplus$ 

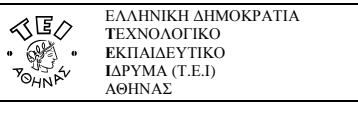

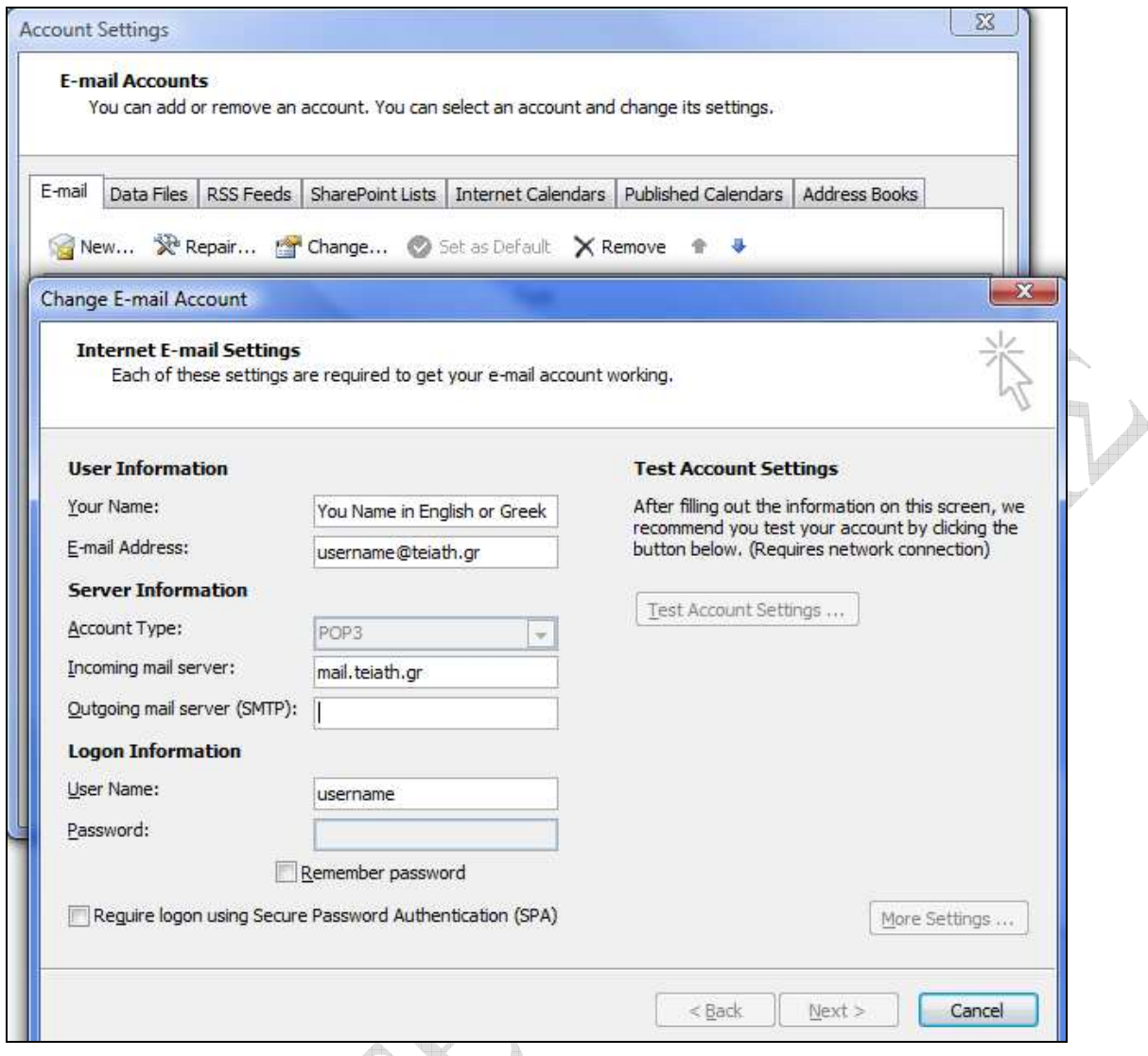

Στο πεδίο **E-mail Address**, γράφετε αυτήν που αναγράφεται στην απαντητική επιστολή που λάβατε από το Κ.∆.∆. Ως διακοµιστή εισερχόµενης αλληλογραφίας(incoming mail server) επιλέγετε **POP3** και στο επόµενο πεδίο συµπληρώνετε : **mail.teiath.gr.** Tο πεδίο Outgoing mail (SMTP) server το συµπληρώνετε ανάλογα µε την σύνδεση που έχετε στo διαδίκτυο:

- Αν συνδέεστε στο διαδίκτυο µε *«Σύνδεση µέσω Τηλεφώνου Dialup»* από το σπίτι σας ή µέσω τοπικού δικτύου(LAN) από γραφείο σας στο ΤΕΙ(campus ιδρύµατος) , τότε συµπληρώνετε **mail.teiath.gr**.
- Αν συνδέεστε στο διαδίκτυο µέσω του ADSL για φοιτητές και καθηγητές (∆ΙΟ∆ΟΣ), τότε συµπληρώνετε **mobmail.teiath.gr**. Στην περίπτωση αυτή όµως θα πρέπει να κάνετε και κάποιες επιπλέον ενέργειες οι οποίες περιγράφονται στο παράρτηµα(στο τέλος αυτού του εγγράφου).
- Αν συνδέεστε στο διαδίκτυο µέσω ADSL ιδιωτικού παρόχου internet (πχ Otenet, Forthnet, Hol, κτλ), τότε έχετε 2 επιλογές. Είτε συµπληρώνετε το πεδίο µε το όνοµα του διακοµιστή της εταιρίας που χρησιµοποιείτε(δείτε παρακάτω πίνακα), είτε συµπληρώνετε **mobmail.teiath.gr**. Στην 2<sup>η</sup> περίπτωση όµως θα πρέπει να κάνετε και κάποιες επιπλέον ενέργειες οι οποίες περιγράφονται στο παράρτηµα(στο τέλος αυτού του εγγράφου).

Επίσης στην παραπάνω οθόνη, στο πεδίο **User Name:** πρέπει να υπάρχει το username που σας έχει δοθεί από το Κ.∆.∆ και στο πεδίο **Password:** θα πρέπει να βάλετε αντίστοιχα τον κωδικό που κι αυτός αναγράφεται στην απαντητική σας επιστολή. Αν επιθυµείτε όταν διαβάζετε την αλληλογραφία σας να µη σας ζητείται κάθε φορά που ανοίγετε το Outlook Express ο κωδικός, τότε πρέπει να τσεκάρετε την επιλογή **Remember password** και να πατήσετε **Next >**.

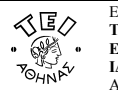

Ο παρακάτω πίνακας µε τους διακοµιστές εξερχόµενης αλληλογραφίας (outgoing mail servers) είναι ενδεικτικός και παρέχεται προς διευκόλυνσή σας. Ο πίνακας αυτός δεν είναι πλήρης και το ΤΕΙ δεν φέρει καµία ευθύνη για τυχόν αλλαγές που ενδεχοµένως ανακαλύψετε.

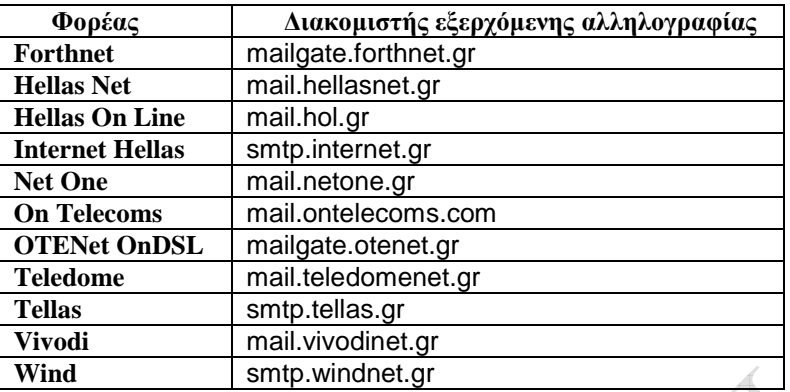

#### Σηµείωση

Στην περίπτωση που κάνετε χρήση της υπηρεσίας VPN (πχ όταν συνδέεστε από ADSL στο σπίτι σας) πριν από κάθε αποστολή µηνύµατος, τότε είναι το ίδιο µε τον συνδέεστε µέσα από το Campus του ιδρύµατος και κατά συνέπεια µπορείτε ως Outgoing mail (SMTP) server να συµπληρώσετε **mail.teiath.gr**

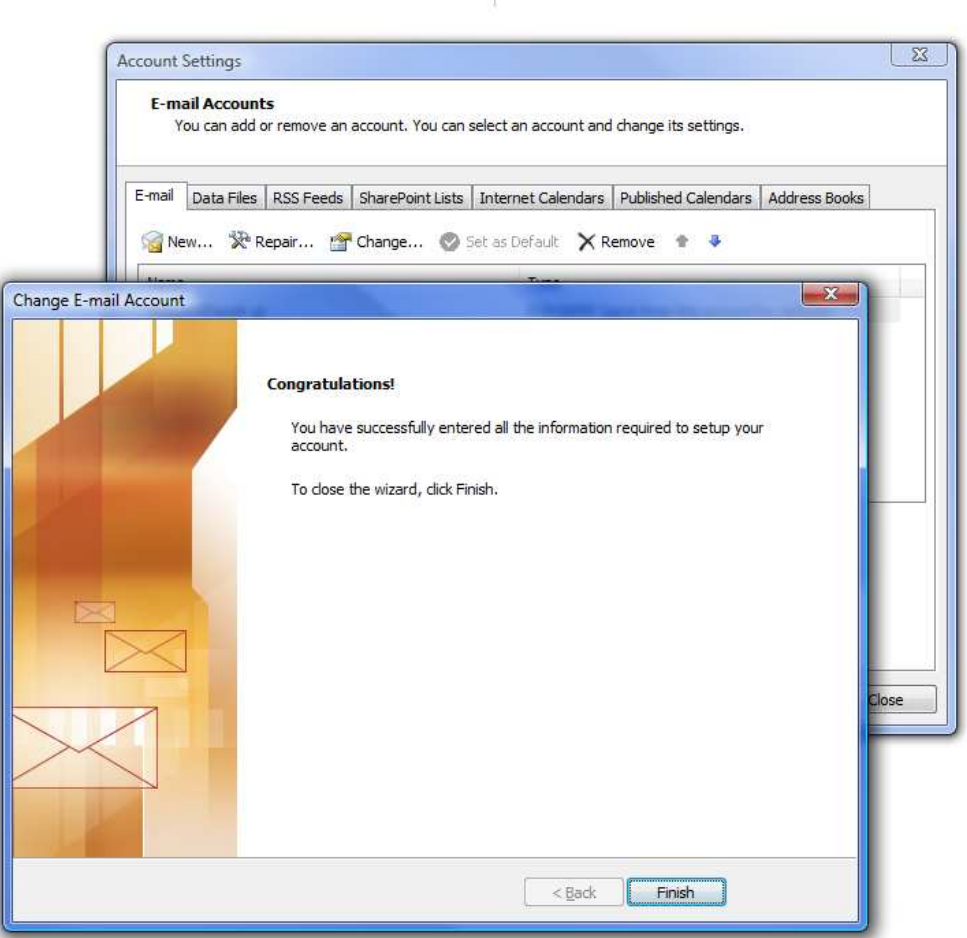

Αυτό είναι και το τελευταίο βήµα µε το οποίο ολοκληρώνεται η διαδικασία. Επιλέγετε **Finish** και µετά **Close** για να επιστρέψετε στην αρχική θέση όπου πλέον µπορείτε να διαχειριστείτε τα e-mail σας.

Drafts Outbox

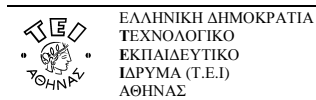

## **Παράρτηµα**

### **Χρήση του mobmail.teiath.gr ως εξυπηρετητή εξερχόµενη αλληλογραφίας.**

Στην περίπτωση που δηλώσετε τον εξυπηρετητή mobmail.teiath.gr ως εξυπηρετητή εξερχόµενης αλληλογραφίας(outgoing mail server) απαιτούνται επιπλέον ενέργειες. Από το κεντρικό µενού ακολουθείτε τη διαδροµή: **Tools Accounts Settings** 

Επιλέγουµε **το email λογαριασµό (username@teiath.gr)** και πατάµε την επιλογή **Change…More Settings…**.

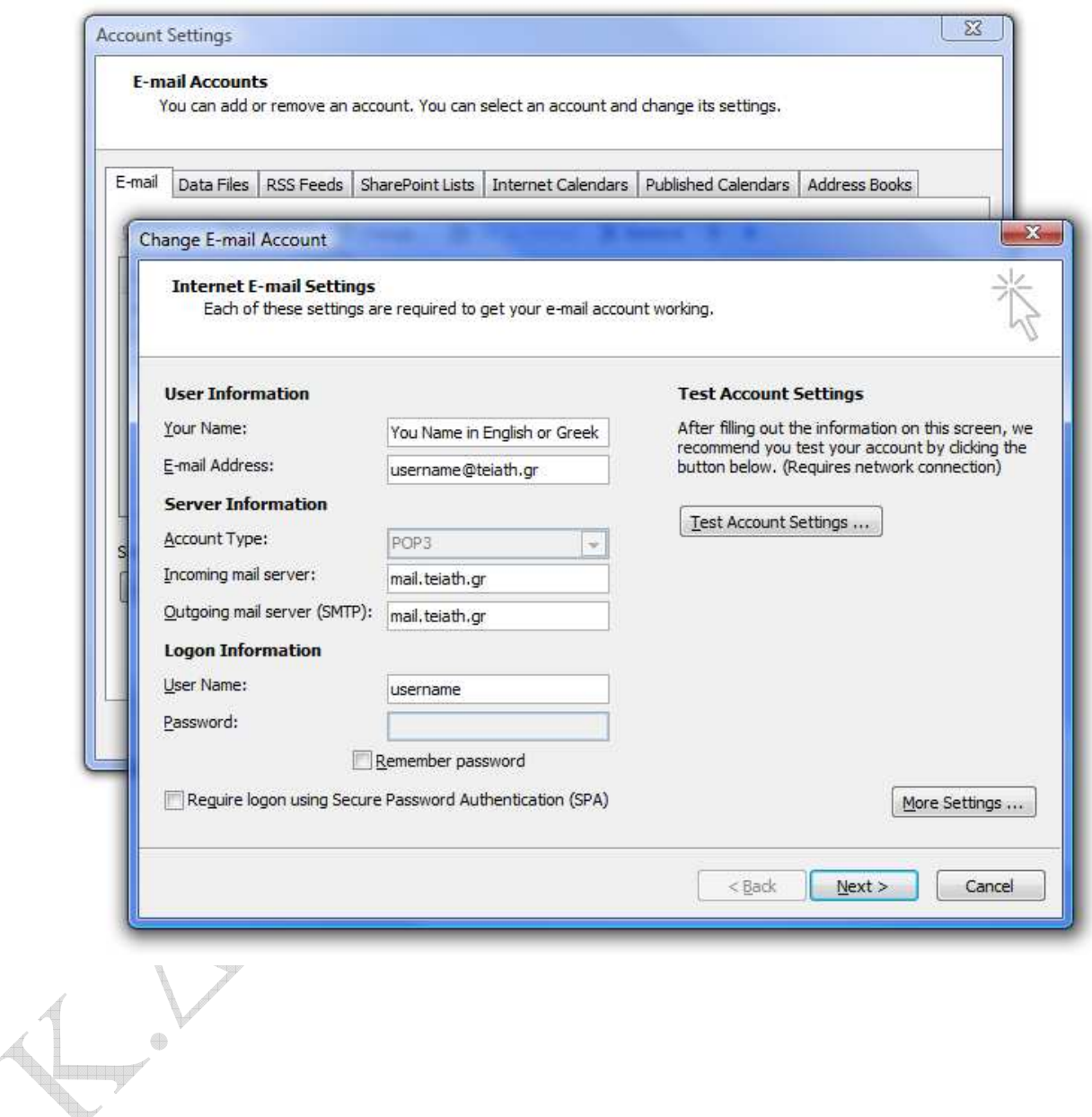

 $v<sub>u</sub>$ 

Στο παράθυρο που εµφανίζετε, επιλέγετε την καρτέλα **Outgoing Server**

## Όπου θα πρέπει να επιλέξετε την επιλογή **"My outgoing server (SMTP) requires authentication" Use same settings my incoming mail server**.

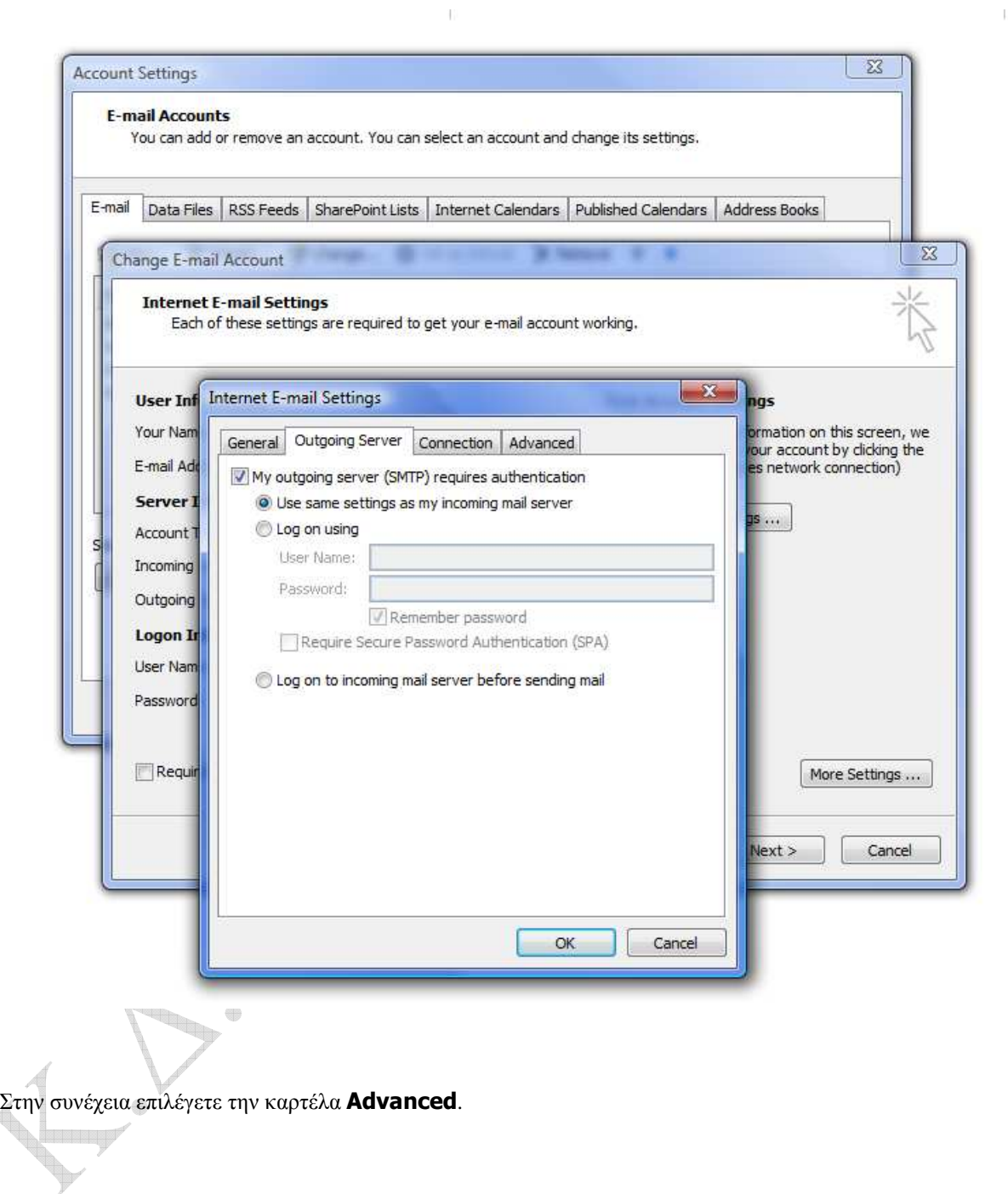

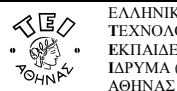

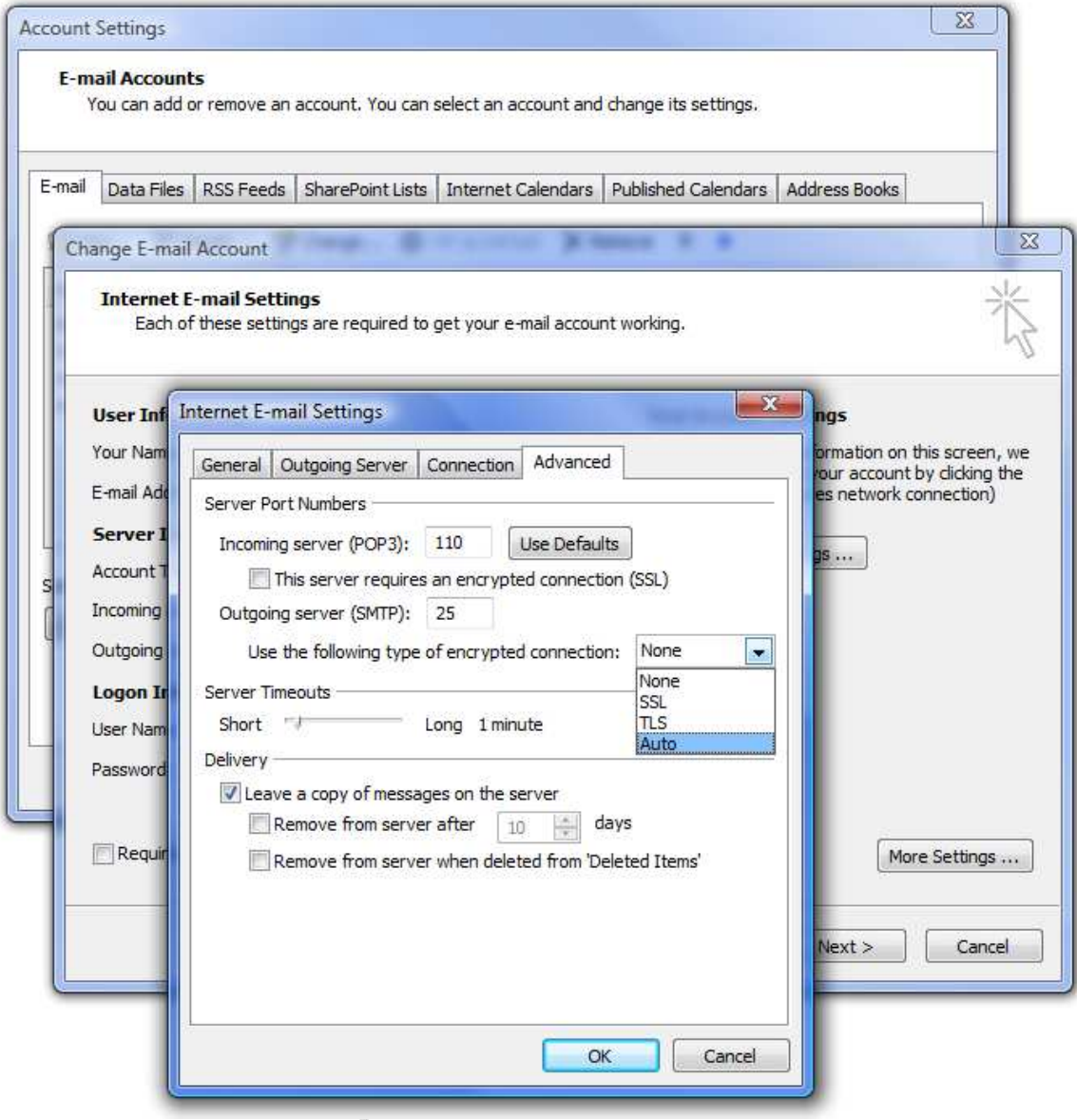

Στην καρτέλα **Advanced** θα πρέπει να επιλέξετε την επιλογή **Auto** από την ετικέτα **"Use the following type of encrypted connection"** κάτω από το **"Outgoing mail (SMTP)"** ώστε η επικοινωνία µεταξύ του client και του εξυπηρετητή mail να είναι κρυπτογραφηµένη κατά την αποστολή µηνύµατος.

**Προαιρετικά** µπορείτε να επιλέξετε την σχετική επιλογή για secure connection και στο **"Incoming mail (POP3)"** εφόσον επιθυµείτε και κατά την λήψη των µηνυµάτων σας η επικοινωνία µεταξύ του client και του εξυπηρετητή mail να είναι κρυπτογραφηµένη.

 $\qquad \qquad \oplus$ **Looking**